## **Инструкция по подключению к вебинару Zoom для ученика**

## **1 способ**

1. Открыть ссылку на вебинар из АСУ РСО

2. В зависимости от операционной системы и браузера запустить автоматически скачанный файл (либо согласиться с загрузкой и запустить)

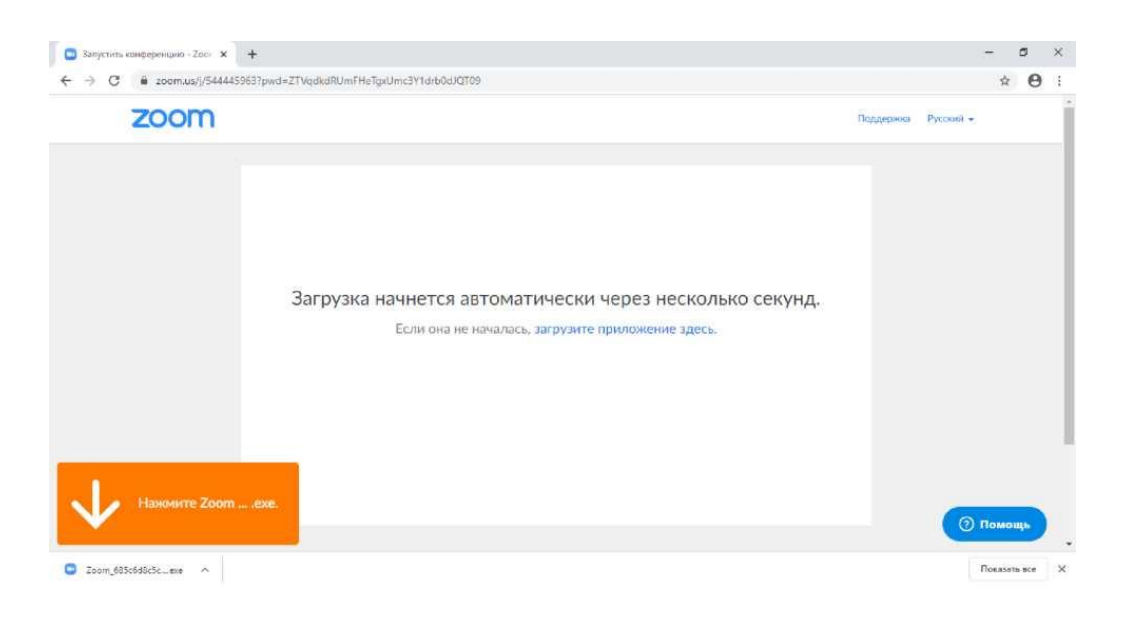

3. После запуска файла откроется окно установки (в случае всплывающего окна брандмауэра - согласится с изменениями в компьютере)

4. После установки ПО Zoom необходимо ввести имя пользователя и войти в конференцию

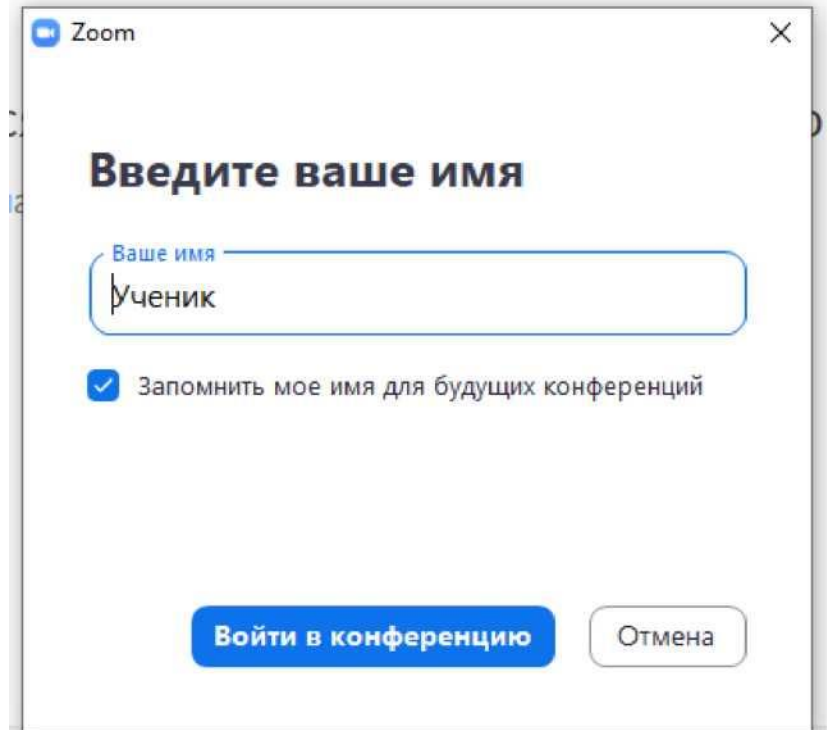

5. Далее проверить видео (если есть веб-камера) и согласиться с предлагаемыми настройками

6. Далее нажать на кнопку «Войти с использованием звука компьютера»

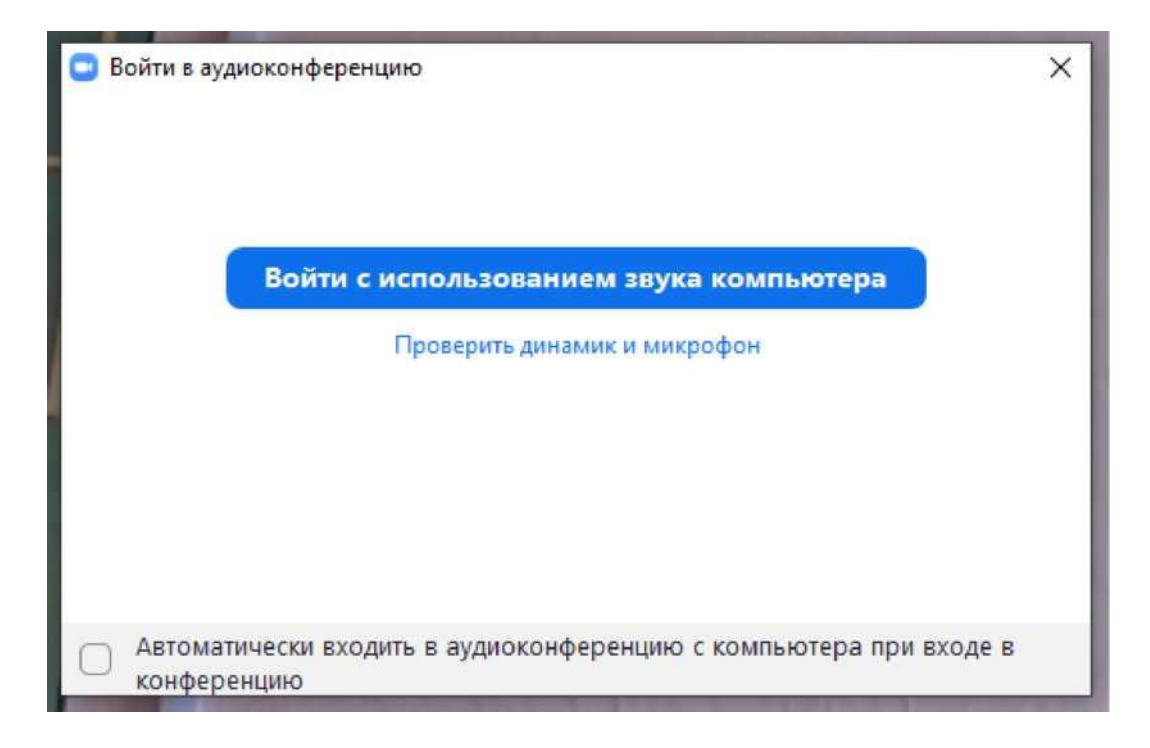

7. Поздравляем! Вы успешно подключились к вебинару!

## **2 Способ**

1. Зайти на сайт [https://zoom.us](https://zoom.us/)

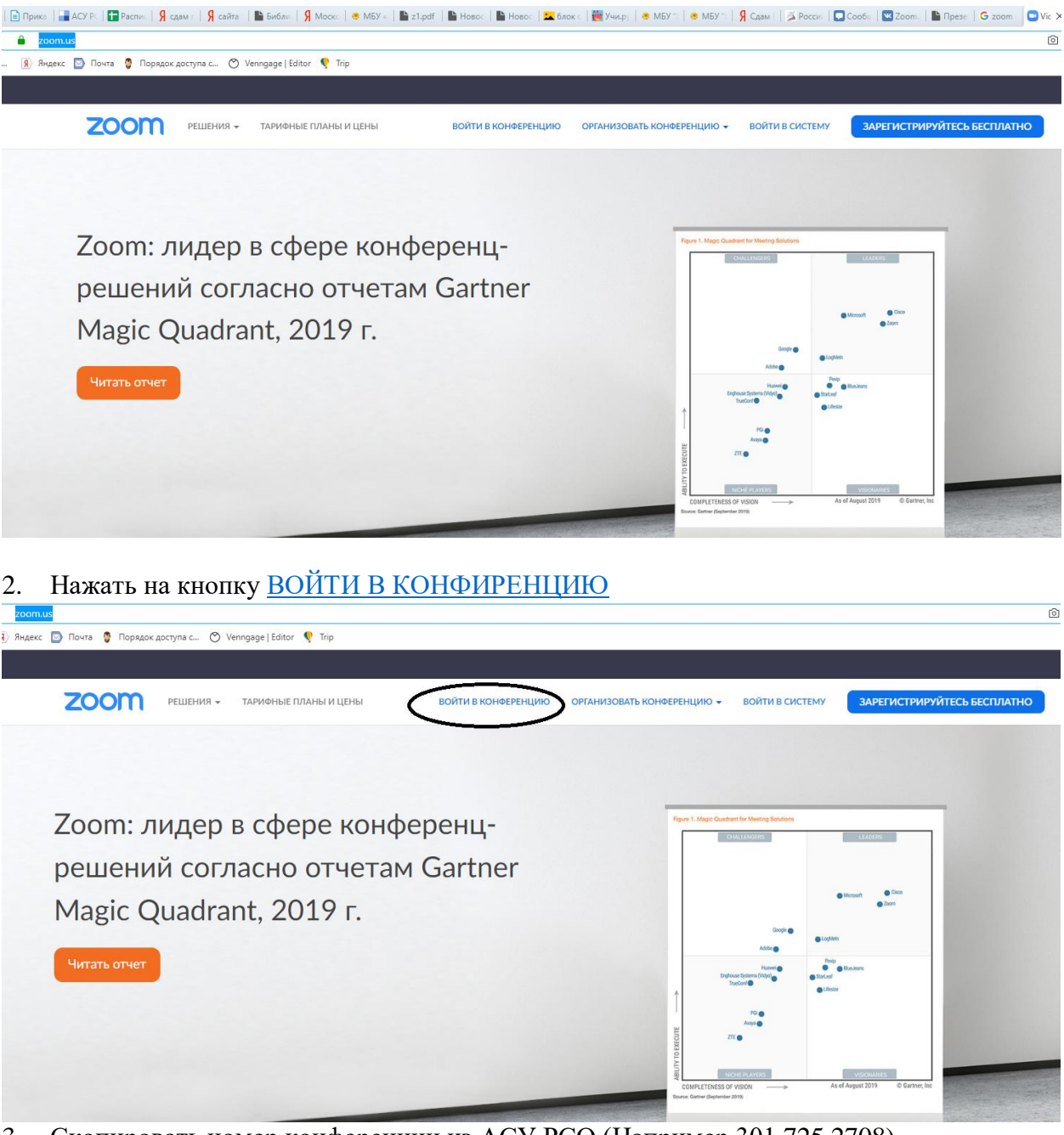

3. Скопировать номер конференции из АСУ РСО (Например 301 725 2708)

## Войти в конференцию

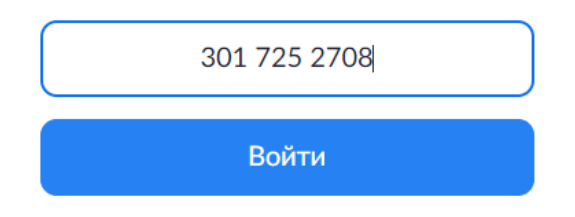

4. Нажать войти и действовать по шагам, которые появляются на компьютере